## Moving Truck Tracker Service

## Moving Truck Tracker Service to a New Location

Truck Tracker's Email Reminders and Automatic backup feature are both scheduled by the Truck Tracker Service. Currently, it is installed on the same computer you installed the server (or standalone) version of the software. If you need to move the service to another computer you will need to uninstall the service from its current location and re-install it into its new location. There is also an xml configuration file that needs to be modified.

The Truck Tracker Service requires Microsoft.NET Framework v2.0 to run and must be installed first on the new server. The following are a list of steps to follow for moving the Truck Tracker Service to a new location:

1. First you must uninstall the service from the machine it is currently installed on. Do this by running the executable service file "TT\_Service.exe" from the command line and passing it the /UNINSTALL switch. For example, open the command prompt and type:

"C:\Program Files\Truck Tracker\TT Service\TT\_Service.exe" /UNINSTALL

- 2. Copy the "Truck Tracker\TT Service" program files folder to the new machine. The folder should contain these files:
	- a. TT\_Service.exe
	- b. TT\_Service.exe.config
	- c. Microsoft.Practices.EnterpriseLibrary.Common.dll
	- d. Microsoft.Practices.EnterpriseLibrary.Data.dll
	- e. Microsoft.Practices.ObjectBuilder.dll
- 3. Edit the TT\_Service.exe.config file in a text editor such as Notepad. You will need to specify the location of the SQL Server on the network. For example if you have an instance named TruckTracker and it is on the server named TTSERVER you would combine them to get the full SQL Server location. The result is " TTSERVER\TRUCKTRACKER". Look for the "Server" key and replace the ".\TRUCKTRACKER" with " <servername>\TRUCKTRACKER".

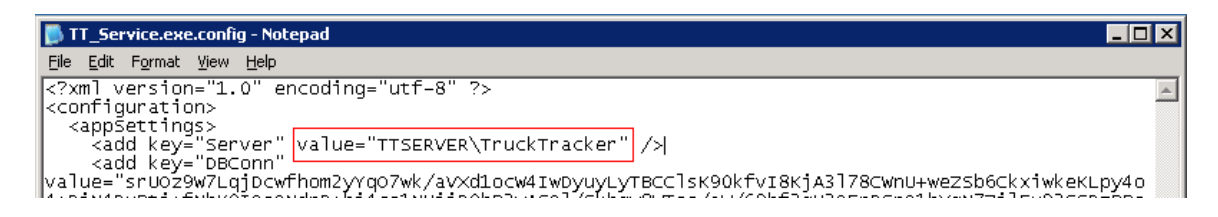

Save the TT\_Service.exe.config file.

4. The final step is to install the service on the new machine. Do this by running the executable service file "TT\_Service.exe" and passing it the /INSTALL command line switch. For example, open the command prompt and type:

"C:\Program Files\Truck Tracker\TT Service\TT\_Service.exe" /INSTALL

Then to start the service, type the following command:

net start "TT Service"

- 5. Make sure the service is running under a user account that has access to the backup location.
- 6. If you have problems connecting the service to the database, make sure that the SQL Server has TCP protocol enabled and that the proper firewall ports are opened on the SQL Server and the new server that the TT\_Service.exe program is now running on. The default SQL Server TCP port is 1433.